## **Travel:** CBT ONLINE BOOKING

If you are traveling on Howard Business, it is mandatory that you utilize Christopherson Business Travel (CBT) to reserve Airfare, Hotel, Car Rental, Train and Charter/Car Service expenses. Any exception must be approved in advance by the HU Travel Team.

*A Spend Authorization must be entered and approved in Workday prior to booking travel.* Once the Spend Authorization has been approved, HU Travel will send you the approval email (PDF) which will be used by the CBT Travel Agent to book travel or by worker to book travel online via CBT.

*Do not proceed with this process if you have not received an approval email from HU Travel.* 

*This process should only be used for booking individual travel. All group travel must be completed via a CBT Travel Agent.*

## CREATE ONLINE BOOKING

From your Workday Home Page:

- **1.** Click the Expenses icon
- **2.** Click CBT AirPortal (Online Travel Booking)
- **3.** From the **AirPortal** homepage, go to the toolbar on the left side and click **Book/Manage Online Trips** option

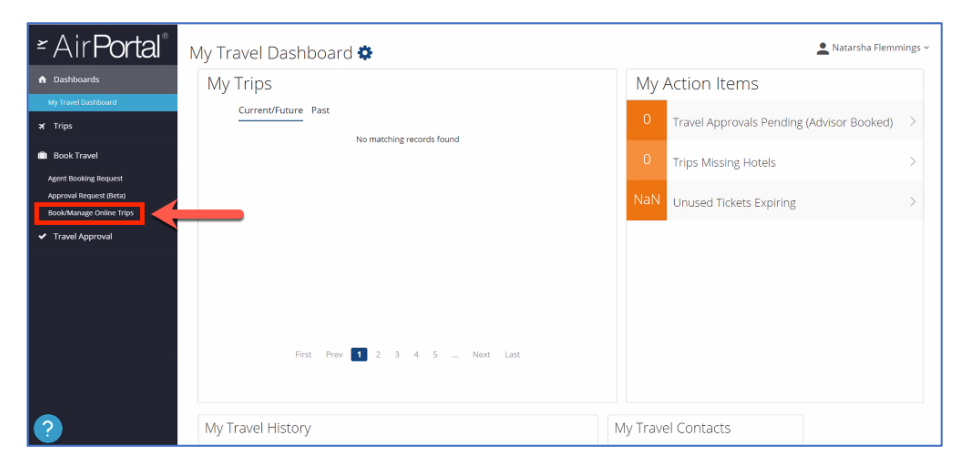

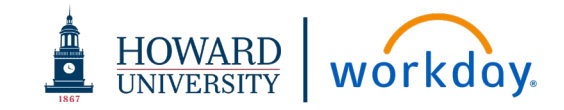

**4.** Under the **TRIP SEARCH** area, select the type of travel by selecting the appropriate icon

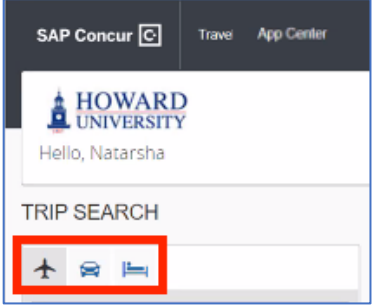

- **5.** Enter your Flight, Car Rental or Hotel information
- **6.** Click **Search**

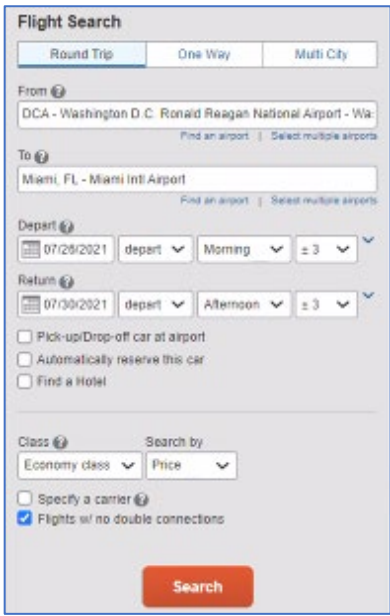

## **Travel:** CBT ONLINE BOOKING

- **7.** On the next screen, choose the **Type of Travel** for the reservation from the drop-down
- **8.** Enter the following information:
	- **a.** Additional Cost Center. Always enter Cost Center listed on the Spend Authorization Line.
	- **b.** Spend Authorization ID
	- **c.** Function
	- **d.** Fund
	- **e.** Gift, Grant, or Project Number as applicable

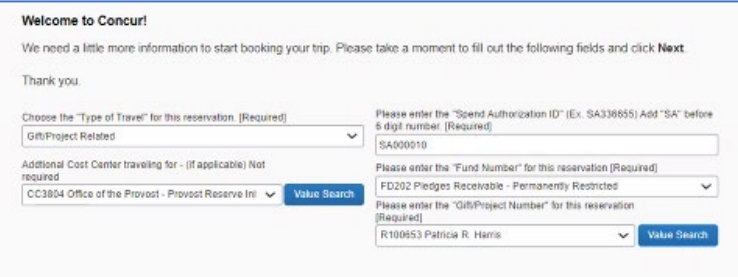

**9.** Click **Next**

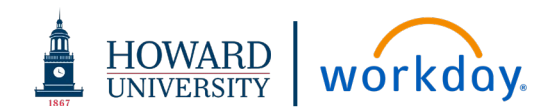

- **10.** On the next screen, scroll through the booking options and select by clicking the **View Fares** button
- **11.** Click the pricing option

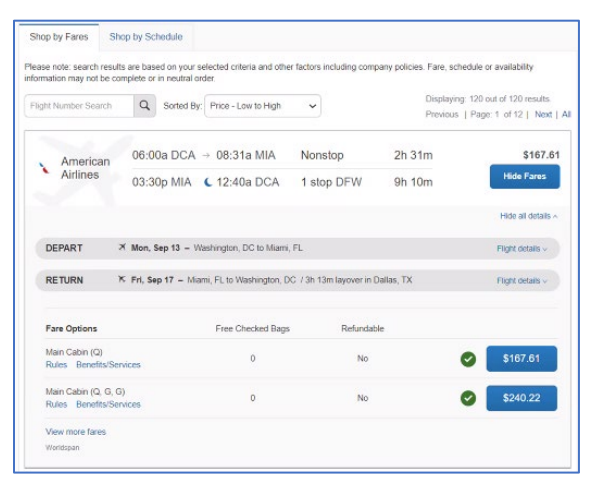

- **12.** Once the fare is selected, review the fare information on the next screen
- **13.** Scroll to select the **Reserve and Continue** button.

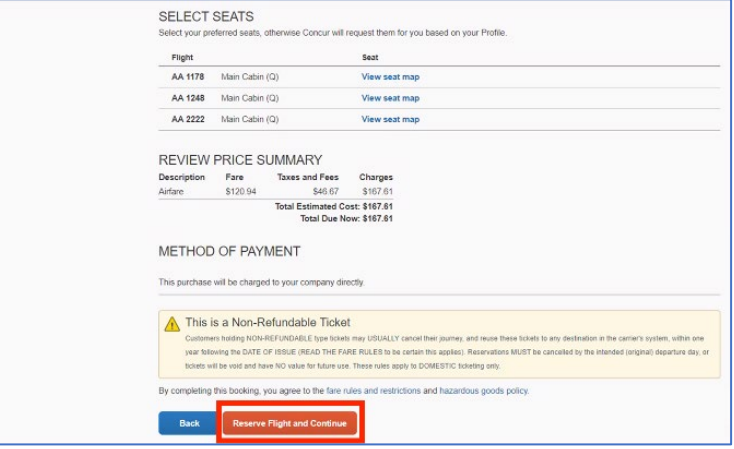

## **Travel:** CBT ONLINE BOOKING

14. Add to your itinerary (Flight, Car Rental or Hotel) as needed. Repeat steps 10 – 13 as needed

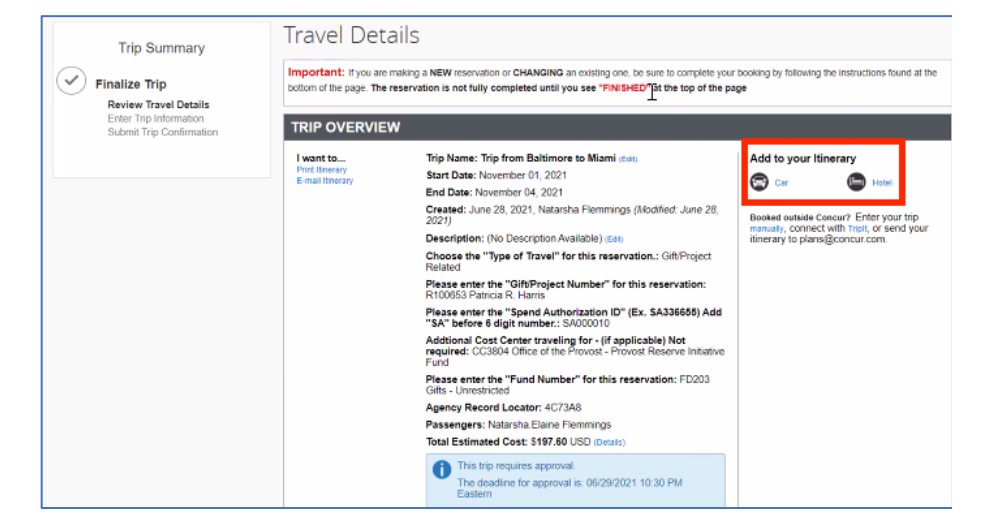

- **15.** Review travel booking reservation; Click **Next** at the bottom of the screen until you can see **Confirm Booking**
- **16.** Select **Confirm Booking**

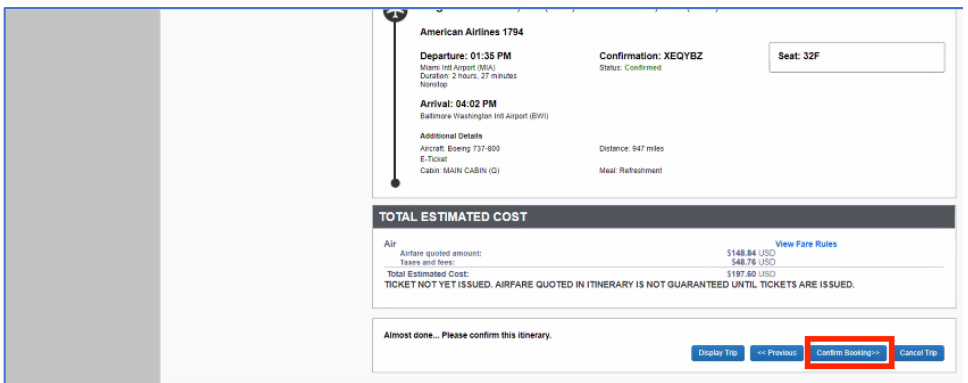

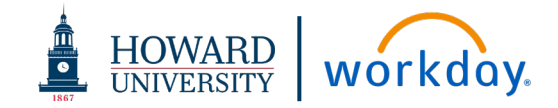